# **WebProcure** End User Browser

May 2017

### **Table of Contents**

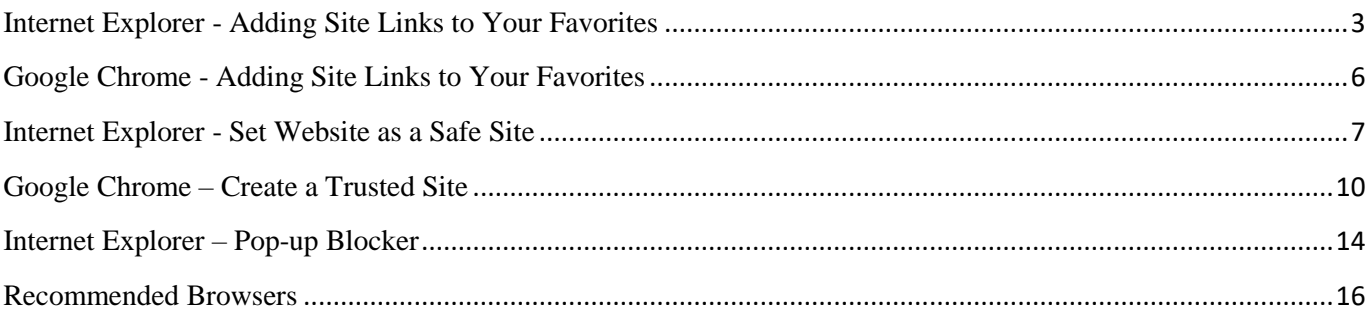

## <span id="page-2-0"></span>**Internet Explorer - Adding Site Links to Your Favorites**

#### Open Website

Access the WebProcure production site at https://webprocure.perfect.com

### **WebProcure**

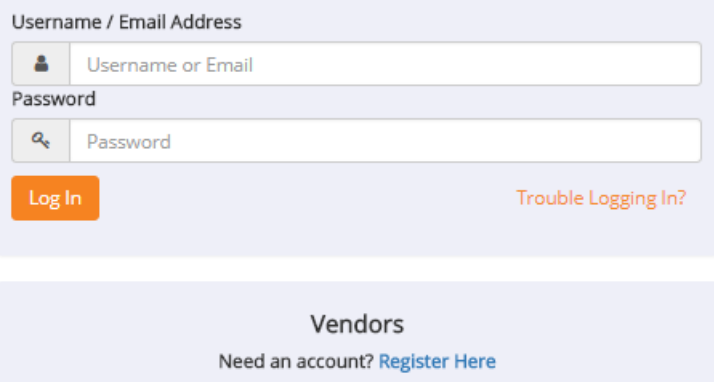

### Right Click on Page and Select "Add to Favorites"

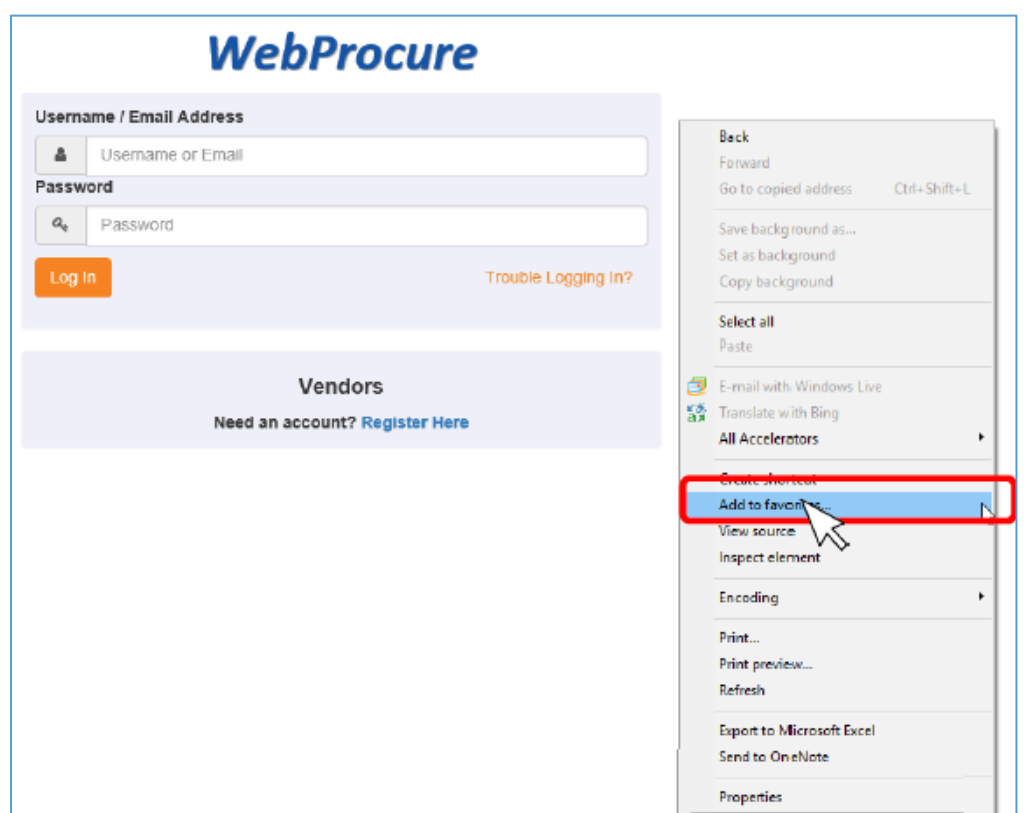

### Or Select the Star

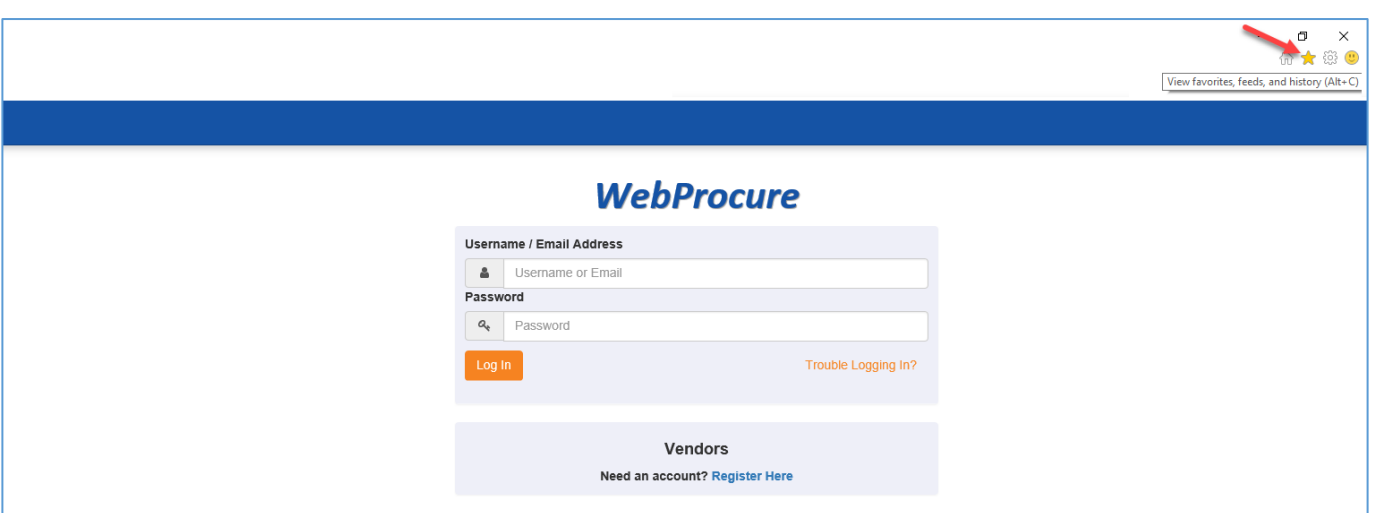

Click on the star at the right-hand corner of the page.

Click on "Add to Favorites"

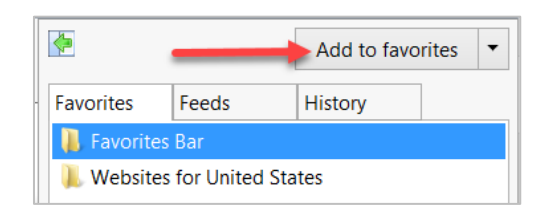

#### Name Favorite (both ways end up here)

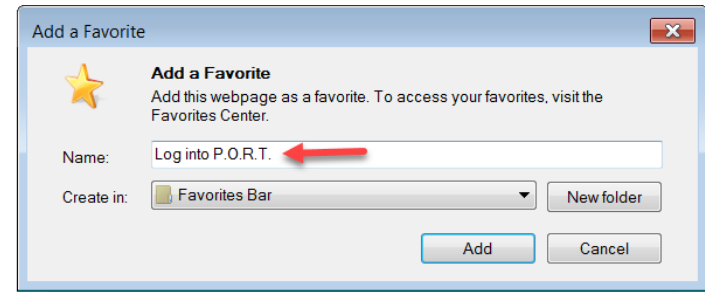

Enter a name for your favorite and click on the **Add** button.

### <span id="page-5-0"></span>**Google Chrome - Adding Site Links to Your Favorites**

#### Open Website

Access the WebProcure production site at https://webprocure.perfect.com

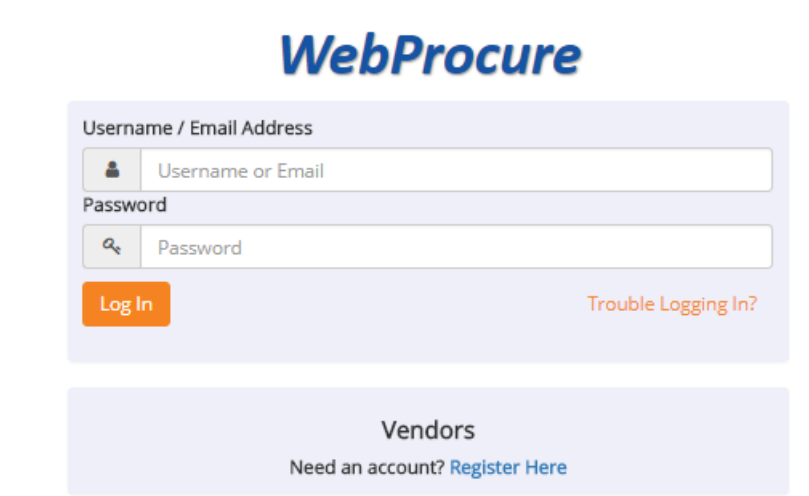

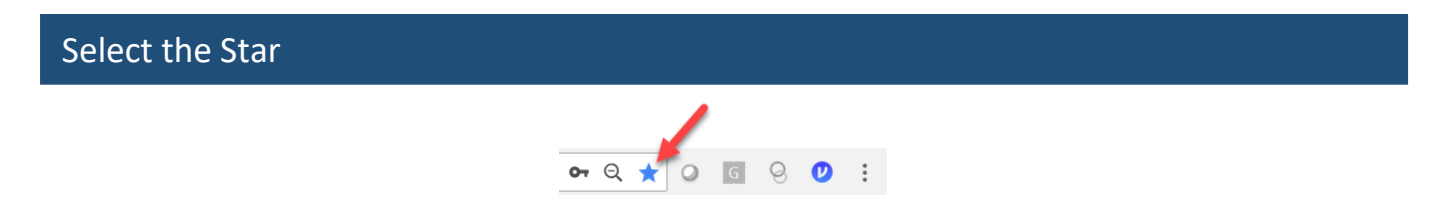

Select the star in the right-hand corner of the page.

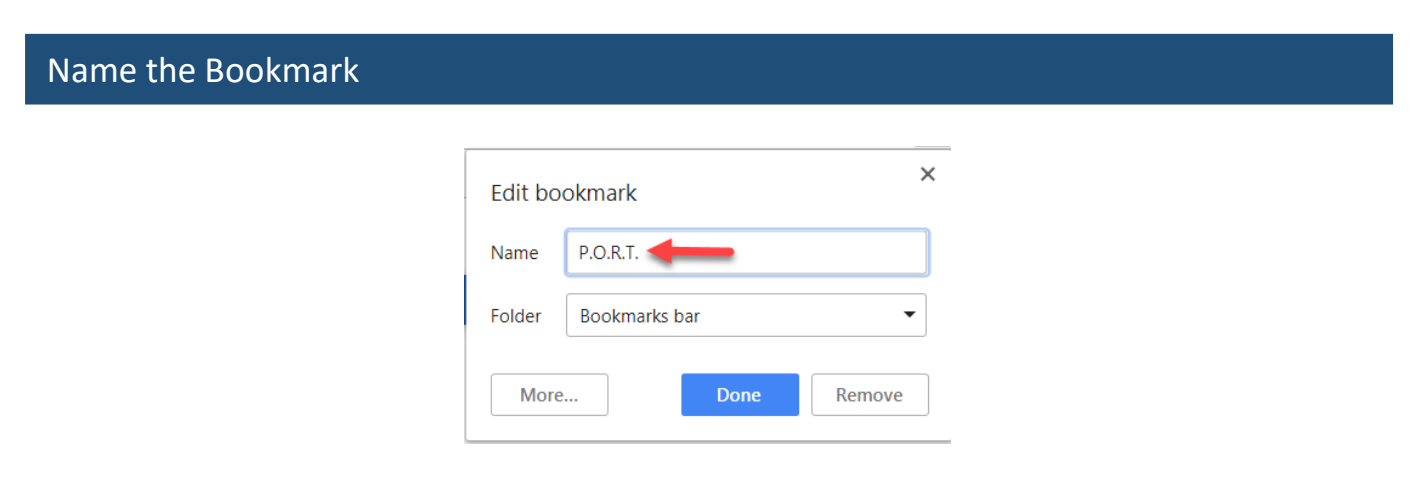

Enter a name for your bookmark and click on the **Done** button.

### <span id="page-6-0"></span>**Internet Explorer - Set Website as a Safe Site**

#### Open Website

Access the WebProcure production site at https://webprocure.perfect.com

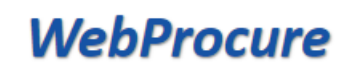

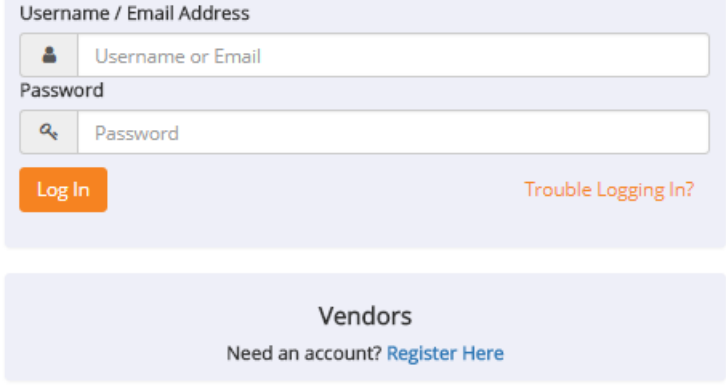

### Select Tools from Menu – Then Select Internet Options

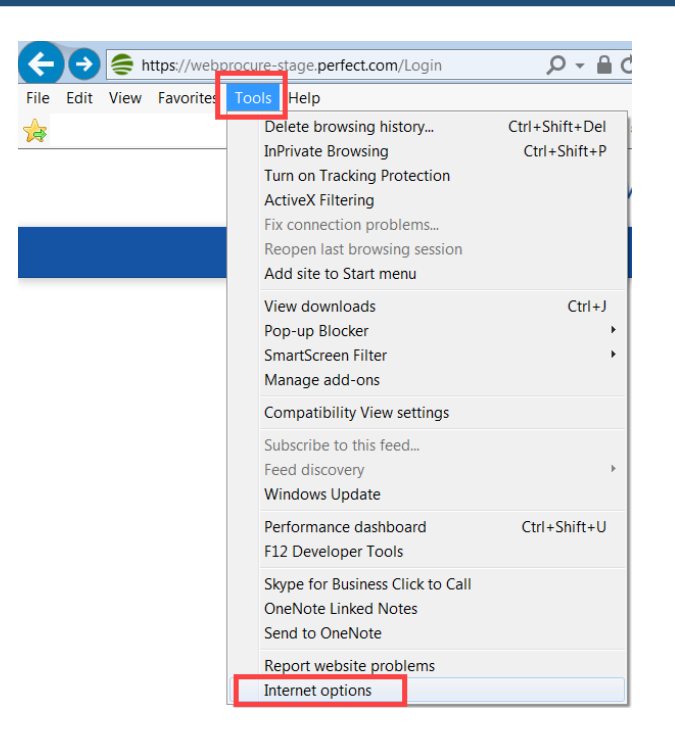

#### Select Security – Then Trusted Sites

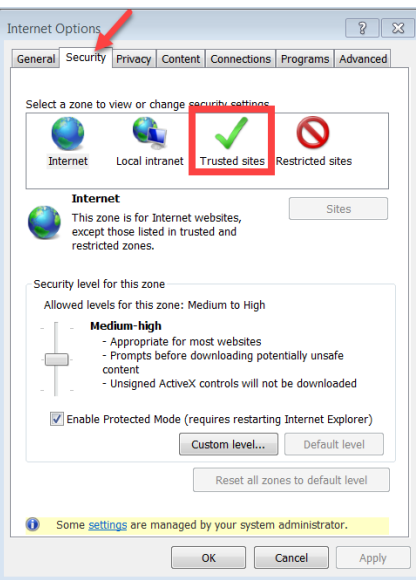

#### Click on the Sites button

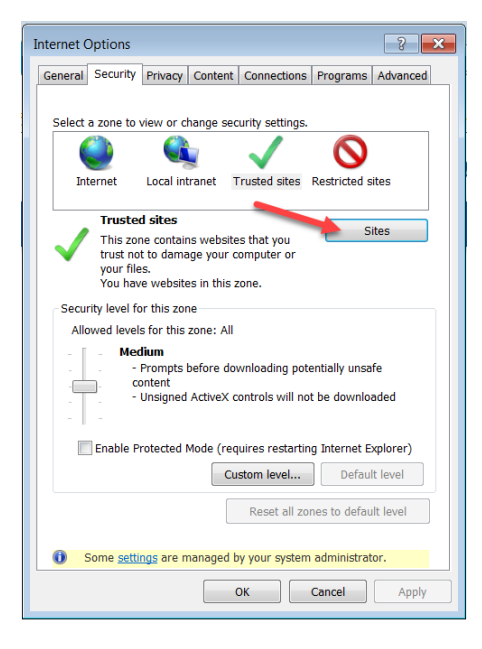

#### Enter Website Address

Enter the WebProcure production web address – [https://webprocure.perfect.com](https://webprocure.perfect.com/) Then click on the **Add** button – then the **Close** button.

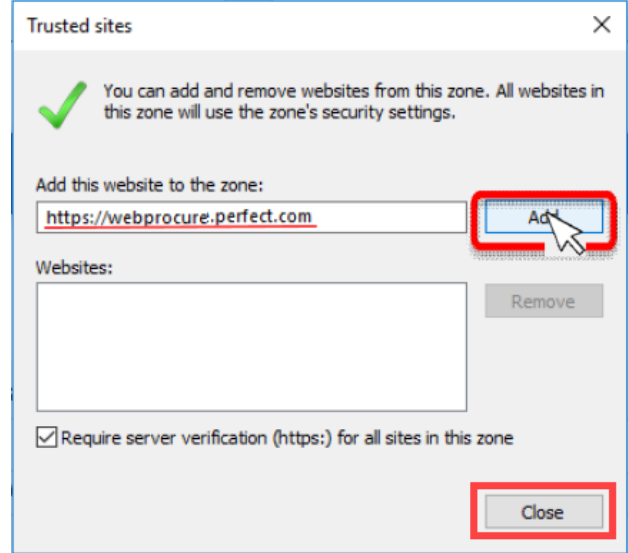

#### Click the OK button

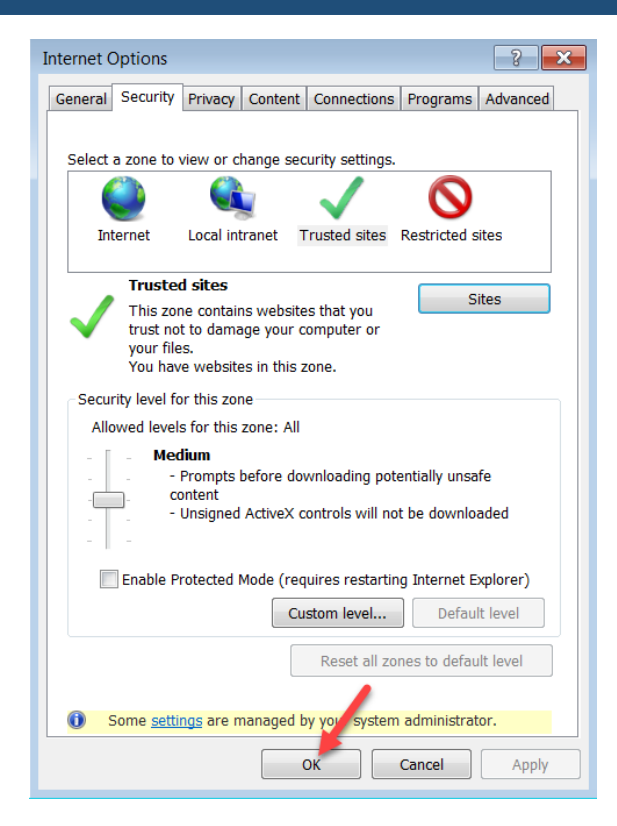

### <span id="page-9-0"></span>**Google Chrome – Create a Trusted Site**

#### Open Website

Access the WebProcure production site at https://webprocure.perfect.com

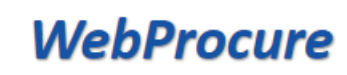

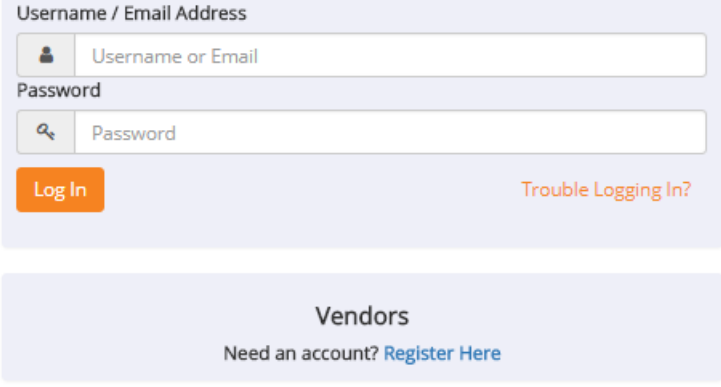

#### Select the Ellipsis in Right Hand Corner – then Select Settings

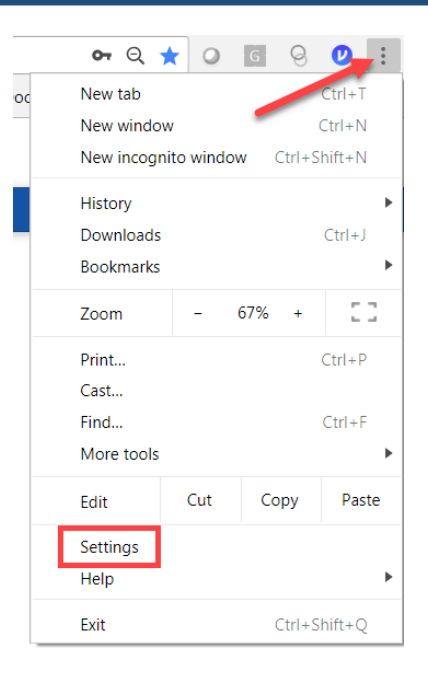

### Select Show Advanced Settings at Bottom of Page

Scroll down to the bottom of the Settings page and select "**Advanced**".

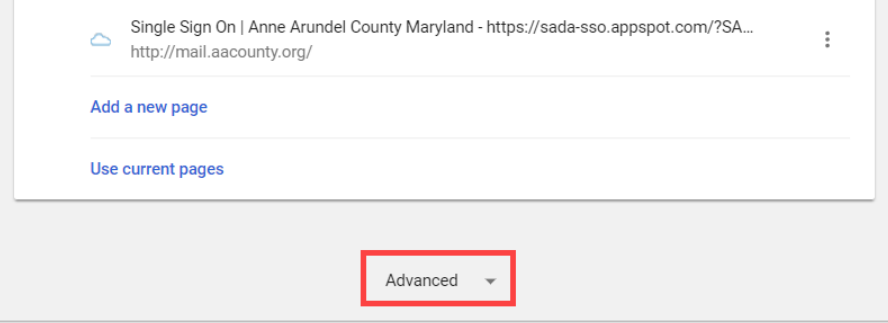

#### Select

Scroll down the **Privacy and security** section and select "**Content Settings**".

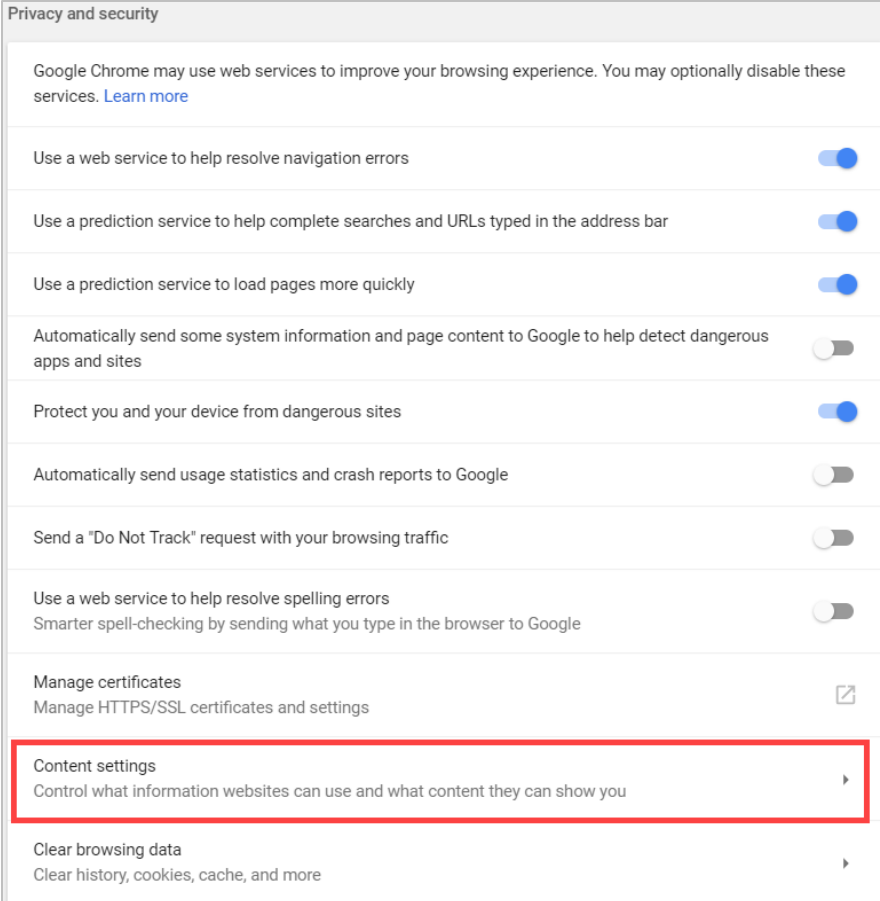

### Select Pop-Ups

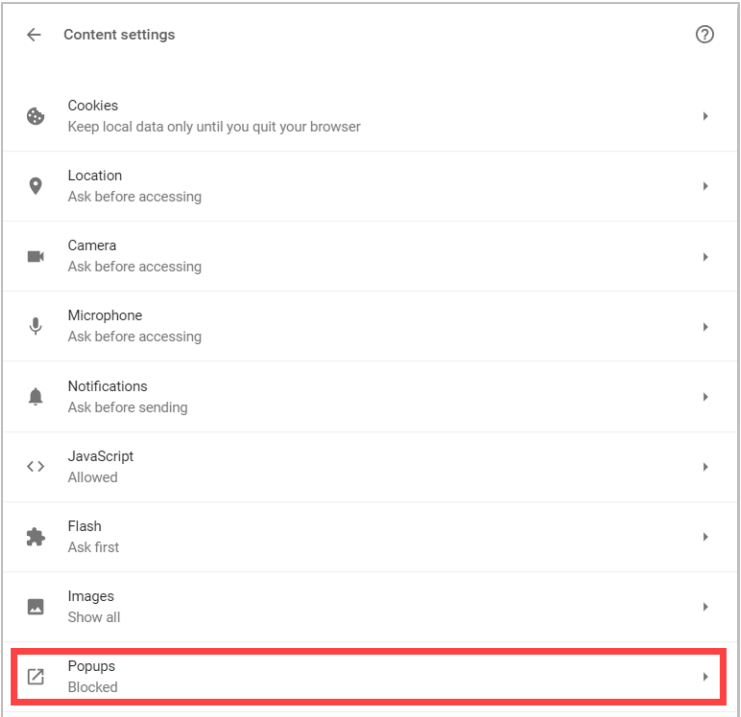

### Click on ADD in the Allow section

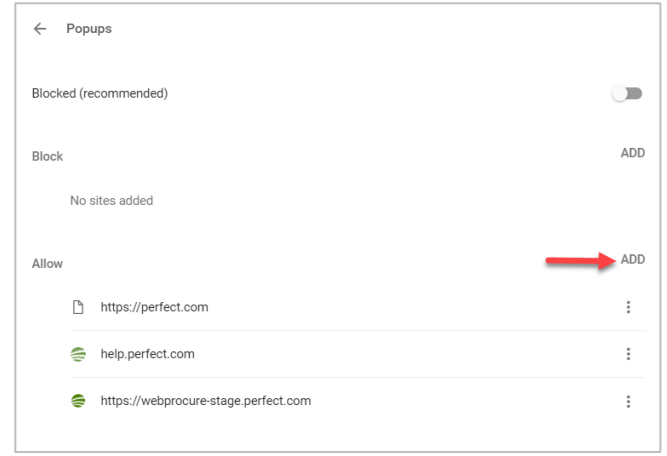

#### Type in Names of Perfect Websites to be Allowed

Add perfect.com and help.perfect.com to the Allow Pop-up list. Enter a website name and then click on the **Add** button.

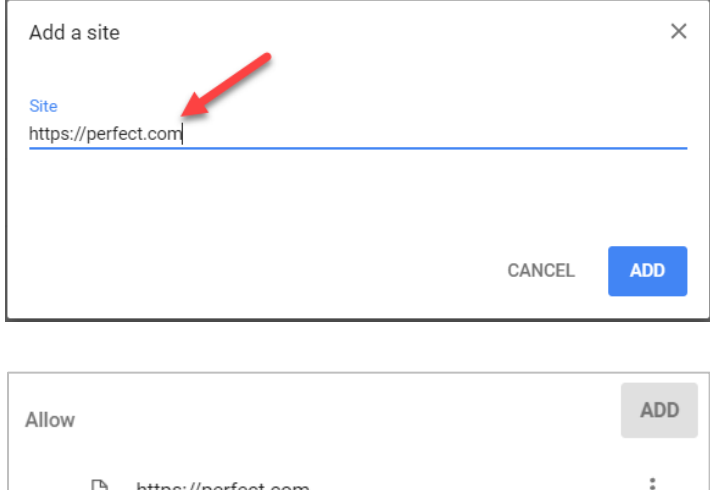

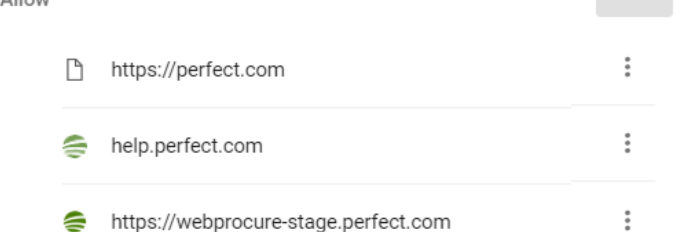

### <span id="page-13-0"></span>**Internet Explorer – Pop-up Blocker**

#### Open Website

Access the WebProcure production site at https://webprocure.perfect.com

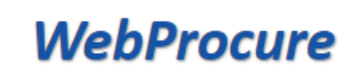

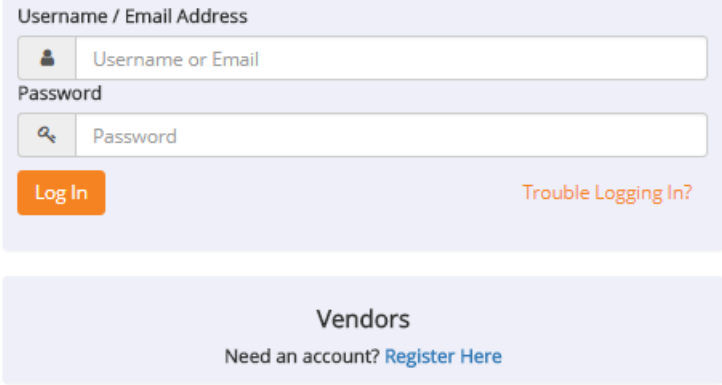

Actually Log In to WebProcure with your Username and Password.

Internet options

#### Select Pop-up Blocker from Tools Tab – and then Select Pop-up Blocker Settingsprocure-stage.perfect.com/Simplexis  $\mathcal{P}$   $\bullet$   $\mathbf{G}$   $\bullet$  WebProcure:Supplier Portal  $\times$ Tools Help Delete browsing history... Ctrl+Shift+Del Log into P.O.R.T. **InPrivate Browsing** Ctrl+Shift+P Turn on Tracking Protection **MERCE ActiveX Filtering** Fix connection problems... tracts  $\blacktriangleright$ Order  $\blacktriangleright$ Invoice  $\blacktriangleright$ Catalo Reopen last browsing session Add site to Start menu **View downloads**  $Ctrl + J$ Pop-up Blocker Block pop-ups from this site... SmartScreen Filter Turn off Pop-up Blocker Manage add-ons Pop-up Blocker settings **Compatibility View settings** Subscribe to this feed... Feed discovery **Windows Update** Performance dashboard Ctrl+Shift+U F12 Developer Tools Skype for Business Click to Call **OneNote Linked Notes** Send to OneNote Report website problems

#### Type in Names of Perfect Websites as Exceptions to Pop-up Blocker

Add perfect.com and help.perfect.com to the Pop-up Blocker Exceptions list. Enter a website name and then click on the **Add** button.

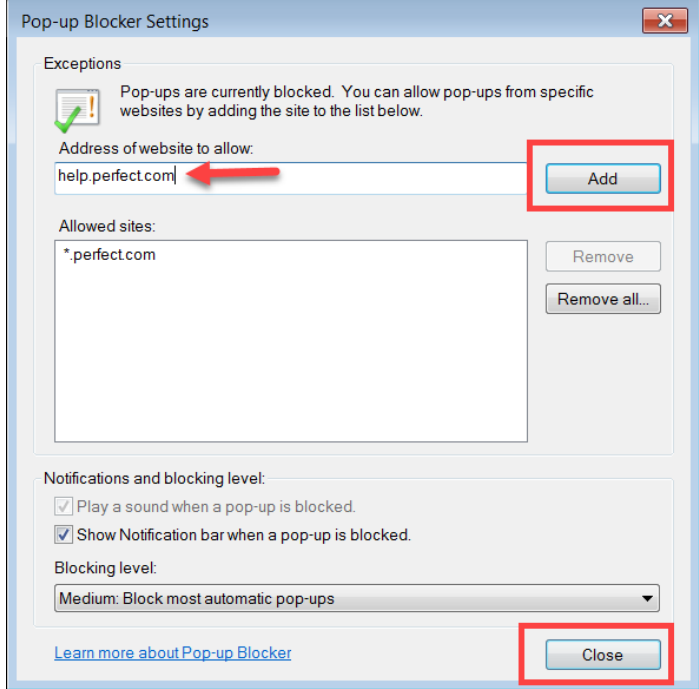

When done, click on the **Close** button.

### <span id="page-15-0"></span>**Recommended Browsers**

#### Browser General Information

- Even though the WebProcure application is a browser-based, hosted application that does not have inherent minimum operating system (OS) specifications, certain minimum browser requirements facilitate optimal performance and user experience.
- In order to meet the needs of clients and offer the most current technologies, Perfect Commerce maintains a list of supported browsers recommended for use of the WebProcure application

#### Minimum Browser Requirements

- Internet Explorer 11
- Firefox 49 or newer
- Chrome 30 or newer
- Safari 10 or newer

**NOTE**: Regardless of your browser type, you must have cookies enabled to use WebProcure.